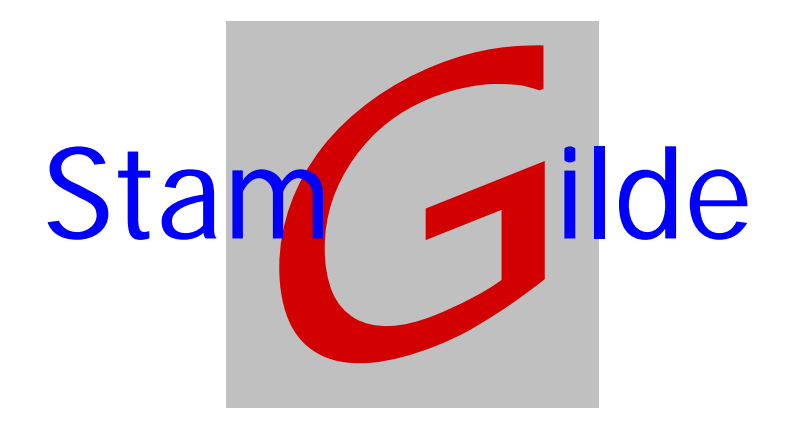

# **Releasenotes**

Stamgilde Development ª(06) 22 41 97 03 (0847) 11 66 90 info@stamgilde.com www.stamgilde.com

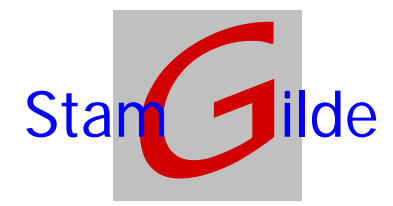

## **Wijzigingsdocument prOffice software**

## **Versie 2.0.5**

#### • **Nieuwe functionaliteiten**

- o Aanmaken notities. Als er in het dossier middels de rechtermuisklik op een map het contextmenu wordt geopend, is daar de optie *nieuwe notitie* aanwezig. Als deze gekozen wordt, zal er een nieuwe notitie worden toegevoegd, met als standaard omschrijving de naam van de ingelogde gebruiker, aangevuld met de datum en tijd.
- o E-mails die vanuit het dossier worden verzonden kunnen automatisch worden opgeslagen in het dossier. Standaard vraagt het dossier of dit moet gebeuren. Tevens kan hiervoor een standaard map worden aangegeven, via Extra, instellingen, overige instellingen.
- o De opties Kopiëren speciaal en Plakken speciaal zijn toegevoegd. Middels de opties *Kopiëren speciaal* is het mogelijk om documenten vanuit het dossier in het klembord van Microsoft Windows te plaatsen, zodat deze op elke willekeurige plaats geplakt kunnen worden. Als voorbeeld kunnen zo documenten gekopieerd worden naar e-mails die in een andere applicatie gemaakt worden. Tevens kunnen zo documenten in het dossier daadwerkelijk gekopieerd worden (bij het normale kopiëren wordt alleen de verwijzing naar het document gekopieerd).

Middels de opties *Plakken speciaal* is het mogelijk om documenten vanuit het klembord van Microsoft Windows in het dossier te plaatsen. Als voorbeeld kunnen zo documenten gekopieerd worden vanuit de Windows Verkenner en in het dossier geplakt worden. Tevens kunnen hiermee de via Kopiëren speciaal gekopieerde documenten in het dossier geplakt worden.

#### • **Opgeloste problemen**

- o Problemen met importeren van een SQL database zijn opgelost.
- o Opbouwen van het dossier is wederom versnelt.

## **Versie 2.0.3**

#### • **Nieuwe functionaliteiten**

- o Alle velden van het voorblad kunnen als variabele in een Microsoft Word document worden opgenomen. In het document moet als voorbeeld de variabele naam als volgt worden opgenomen: #\$naam\$#
- o Er is een extra beveiliging toegevoegd om ongewenst gebruik van buiten af op de database te voorkomen.
- o Voor scanners die niet kunnen aangeven of er documenten in de doorvoer of op de glasplaat aanwezig zijn, volgt een vraag om deze controle in het vervolg te negeren.
- o Nieuwe backup en repair procedure voor de database (dit gebeurt al standaard bij het opstarten, maar sommige systemen hadden moeite met de gebruikte procedure).
- o Het verzenden als PDF is nu ook mogelijk voor scans die met een gelicentieerde compressietechniek worden opgeslagen.
- o Via de opties onder de rechtermuisknop in het mappenoverzicht van het dossier, is het nu mogelijk om te kiezen voor een sortering op alfabet.

#### • **Opgeloste problemen**

- o Verversing van de scanmodule na het scannen is verbetert.
- o Opbouwen van het dossier is versnelt door het sneller ophalen van de benodigde iconen.
- o Als het vergrootglas aan staat in de scanmodule terwijl er scans worden verwijderd, trad een fout op.
- o De lay-out van de kopregels van de gescande documenten werd niet altijd correct getoond.
- o Als er een beschadigd gescand bestand wordt gevonden, wordt deze automatisch verwijderd.

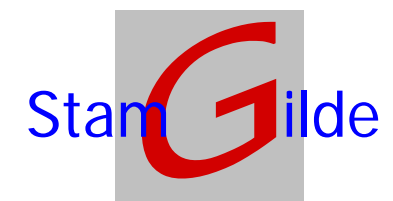

- o Verslepen van een pagina in de miniatuurweergave gaf soms ongewenst gedrag met betrekking tot het kopiëren naar een nieuw document
- o Het aanmaken van een nieuw dossier is versneld.

## **Versie 1.7.2**

#### • **Nieuwe functionaliteiten**

- o Het licentiebeleid van Stamgilde is aangepast. Bestaande shops zullen geen hinder ondervinden aangezien hun huidige licentie wordt geconverteerd naar de nieuwe versie.
- o Licenties kunnen nu ook geïmporteerd worden.
- o Het scannen naar batches is nu ook mogelijk binnen prOffice, zonder gebruik te maken van de Standalone software. **Noot: Gezien de beperkingen van Citrix kan dit uiteraard nog steeds niet vanuit de ASP omgeving**
- o Tijdens het starten van prOffice wordt gecontroleerd of de database die dag voor het eerst wordt geopend. Als dit het geval is wordt er een back-up gemaakt van de database, waarna deze wordt gecomprimeerd voor het optimaliseren van de performance. Er worden maximaal 10 back-ups bewaard, vervolgens wordt de oudste verwijderd als er weer een nieuwe back-up wordt toegevoegd.
- o Enkele koppelingen met de database zijn veranderd om een nog betere performance te krijgen.

#### • **Opgeloste problemen**

- o Bij het toevoegen of verwijderen van een map uit de standaard dossier omschrijving blijven nu alle submappen wel correct zichtbaar.
- o Als er tijdens het toevoegen van een scan gescrolled wordt, zal dit nu stoppen na het toevoegen van het document.

### **Versie 1.6.9**

#### • **Nieuwe functionaliteiten**

- o Naast de al bekende *boom-structuur* waarin u het dossier ziet is het nu ook mogelijk om te kiezen voor het tonen van een lijst met documenten. Dit doet u door in de statusbalk onder de boom-structuur te klikken op het icoon  $\mathcal{A}$ . Als u weer terug wilt naar de boomstructuur klikt u op het icoon  $\mathbb{R}$ .
- o Bijlagen van e-mail kunnen nu ook rechtstreeks naar het dossier gesleept worden.
- o Voor het StandAlone Scan programma is de mogelijkheid toegevoegd om bij het opstarten mee te geven welke instellingen gebruikt moeten worden. Dit houdt in dat u meerdere instellingen op één computer kunt gebruiken. Hierdoor kunt u bijvoorbeeld naar verschillende plaatsen op de computer of het netwerk scannen.
- o De standaard tekst voor zowel het onderwerp als het bericht van een verzonden e-mail kan worden aangepast. U kunt dit wijzigen door bij de menukeuze extra, dossierindeling te kiezen voor het tabblad overige.
- o Met het in versie 1.6.7 geïntroduceerde programma *prOffice Without Dossier Files* is het nu ook mogelijk om documenten te zoeken (en te tonen en af te drukken) over de dossiers heen.

#### • **Opgeloste problemen**

- o Op het scherm waarop de naam van een gescand document kan worden opgegeven, heeft weer standaard de naam als actief veld, waardoor u gelijk kunt typen.
- o Problemen die soms aanwezig waren bij het openen en opslaan van een document in het oorspronkelijke programma zijn opgelost.
- o Problemen die soms aanwezig waren met betrekking tot het benoemen van een document zijn opgelost.

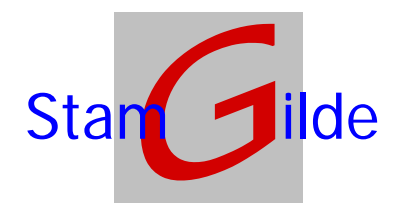

## **Versie 1.6.7**

#### • **Nieuwe programma's**

o Er is nu ook een programma leverbaar waarmee documenten kunnen worden getoond, die niet meer in een dossier zitten (dus ooit een keer zijn verwijderd uit het dossier). Tevens kunnen deze documenten van hier uit weer worden toegevoegd aan een dossier, of definitief worden verwijderd. Voor meer informatie hierover kunt u het beste met ons contact opnemen.

#### • **Nieuwe functionaliteiten**

o Standaard worden nu documenten van het dossier die niet gescand zijn, dus zoals Microsoft Word of Adobe PDF, ook getoond in hetzelfde scherm als de gescande documenten. Via een dubbelklik op de knop rechts onder op het scherm (het pijltje), wordt het betreffende document getoond in zijn standaard programma.

Als u liever altijd het standaard programma opent kan dit aangegeven worden via de menuoptie opties, welke wordt weergegeven als u met de rechtermuis klikt op een document of map.

o Via de menuoptie opties, welke wordt weergegeven als u met de rechtermuis klikt op een document of map, kunt u een teller aanzetten, waardoor er wordt aangegeven hoeveel documenten of submappen er in een map zitten.

#### • **Opgeloste problemen**

- o Het probleem binnen de scanmodule dat ontstond door te bladeren door meerdere pagina's en vervolgens naar andere documenten te gaan is opgelost.
- o Enkele aanlog problemen met de mailprogramma's zijn opgelost.

## **Versie 1.6.3**

#### • **Nieuwe functionaliteiten**

- o Slepen vanuit de miniatuurweergave naar een dossier is nu ook mogelijk. Hiermee kunt u delen van een document eenvoudig als nieuw document opslaan.
- o De viewer is geoptimaliseerd, waardoor de gescande documenten beter weergegeven worden.
- o Slepen in het dossier naar een map die niet *in beeld* is, is nu mogelijk aangezien de lijst naar boven of beneden verschuift (de bekende scroll-functionaliteit)
- o Vanuit de scanmodule is het nu mogelijk om geselecteerde pagina's te slepen naar de gewenste map. Hiervoor pakt u de geselecteerde pagina's vast in de blauwe balk boven deze pagina's, waarna u deze kunt slepen naar de gewenste plek.

## **Versie 1.6.0**

#### • **Nieuwe functionaliteiten**

- o Bij de vraag of een batch die verwerkt is verwijderd moet worden, wordt nadat het antwoord gegevens is gevraagd of altijd dat antwoord gebruikt moet worden.
- o Outlook mail en contacten kunnen direct in het dossier worden ingesleept.
- o Voor elk aanwezig document kan (via de eigenschappen) het Alleen lezen (Read-Only) attribuut gezet worden.
- o Afdrukken standaard dossierindeling is nu mogelijk
- o Voor het toevoegen van een document vanuit de scanmodule, wordt, indien de muis wordt bewogen over één van de mappen in het dossier, een overzicht getoond van alle documentomschrijvingen van de geselecteerde map
- o Dossiermappen in de standaard dossierindeling kunnen nu ook datumvariabelen bevatten. Dit betekent dat als een standaard map met de naam **Belastingen %YYYY** wordt aangemaakt, dat bij het aanmaken van een nieuw dossier, of bij het toevoegen van deze map via de knop Toevoegen van map of document, de map wordt toegevoegd als **Belastingen 2004** (mits toegevoegd in 2004)

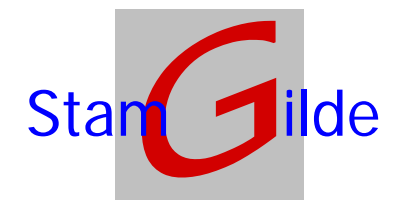

#### • **Opgeloste problemen**

o Quote's (') in tabblad namen geven geen problemen meer

## **Versie 1.5.4**

- **Nieuwe functionaliteiten** 
	- o Knop Toevoegen van een nieuwe tab of document (uiterst links in de knoppenbalk)

Middels deze knop kunt u nieuwe tabs of nieuwe documenten toevoegen. Als u, na het selecteren van een tab, op deze knop klikt krijgt u het volgende scherm:

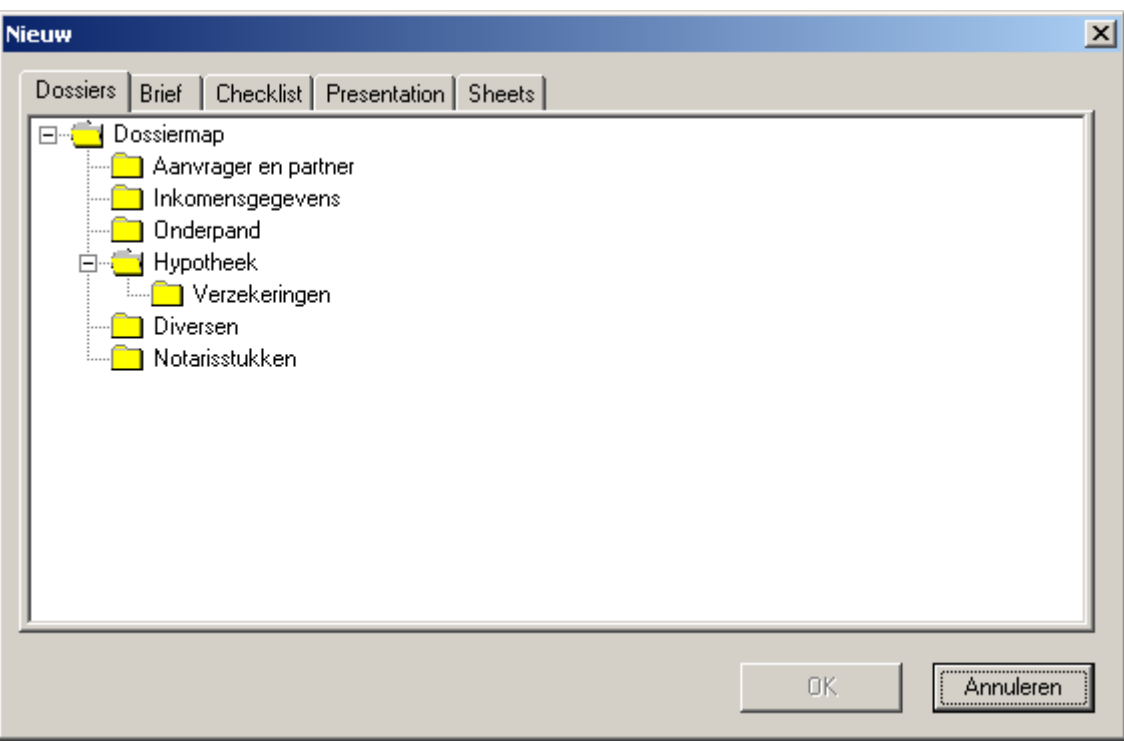

Hier kunt u één tab, of een complete dossierboom selecteren. Nadat u vervolgens op OK klikt zal de geselecteerde boom aangemaakt worden in het door u gekozen dossier. U zou dit bijvoorbeeld kunnen gebruiken om voor een relatie een tweede hypotheek vast te leggen.

De hier genoemde tabbladen zoals *brief, checklist, etc..* kunnen sjablonen bevatten van bijvoorbeeld Word documenten of Excel werkbladen. Als u in dit voorbeeld op de tab Brief klikt krijgt u het volgende scherm te zien:

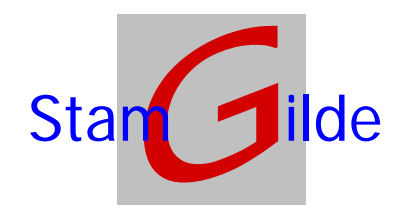

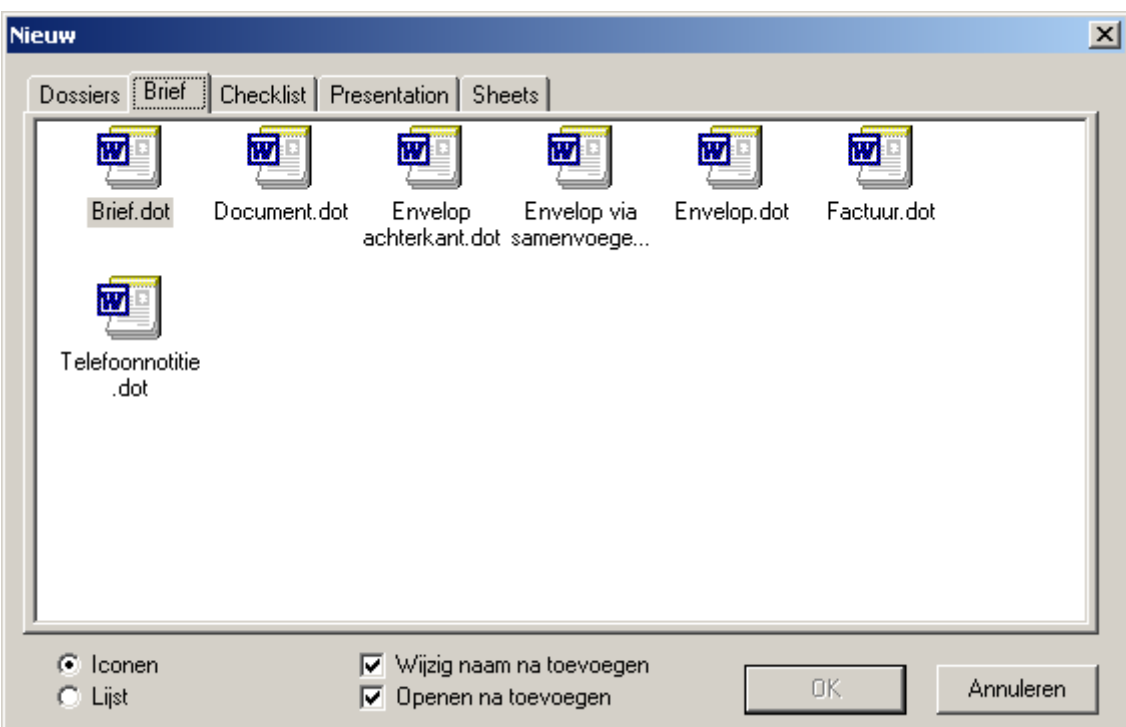

Hier kunt u nu één van de sjablonen kiezen. Met de opties onderaan het scherm kunt u nog aangeven of u de naam wilt wijzigen als het document is opgeslagen in het dossier (anders wordt standaard de naam van het sjabloon gegeven) en of u het sjabloon direct wilt openen. Dit laatste zal eigenlijk altijd het geval zijn om de brief aan te passen aan de gegevens van de klant. Als na het aanpassen de brief in Word wordt opgeslagen hoeft u geen documentnaam meer op te geven, aangezien deze al in het dossier is opgeslagen. Een kopie voor het eigen dossier is dus ook niet meer nodig.

Om deze sjablonen hier toe te voegen gaat u als volgt te werk:

- Open de *standaard dossierindeling* (de knop **in de knoppenbalk van het dossier)**<br>De dit scherm ziet u onderaan de mogelijkheid om een nad naar daze sjablonen op te
- Op dit scherm ziet u onderaan de mogelijkheid om een pad naar deze sjablonen op te geven. (de optie pad naar templates)

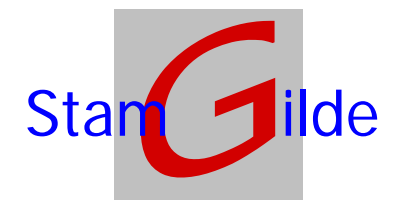

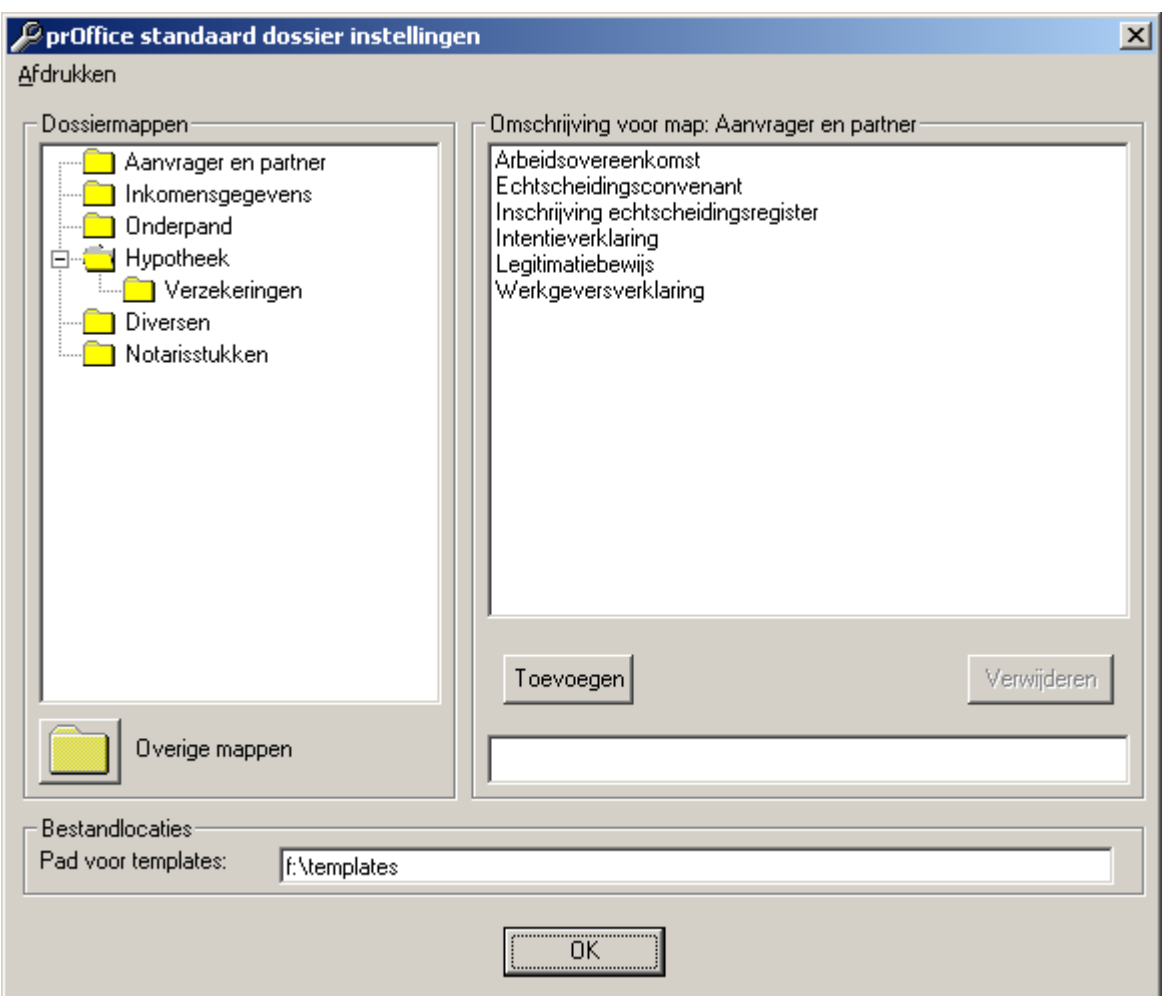

- Hier moet u het pad opgeven naar een directory waaronder u sub-mappen heeft gemaakt voor de verschillende sjablonen. Als voorbeeld:
	- Op de F:-schijf maakt u een map templates.
	- Hieronder maakt u de mappen brieven, checklisten, sheets, etc..
	- In elk van deze mappen zet u de betreffende Word- en/of Excel documenten.
- o Naamgeving van documenten:
	- Met betrekking tot de naamgeving van gescande documenten is het volgende gewijzigd:
		- Mappen die geen vooraf gedefinieerde naam hebben (die dus niet in de standaard dossierindeling zitten) kregen tot nu toe geen lijst met standaard documentnamen. Het is nu mogelijk om voor dit soort mappen wel namen op te geven. Dit gaat als volgt:
			- Open de *standaard dossierindeling* (de knop in de knoppenbalk van het dossier)
			- Op dit scherm ziet u de knop Overige mappen

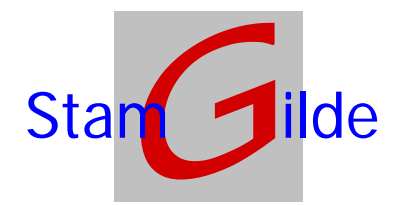

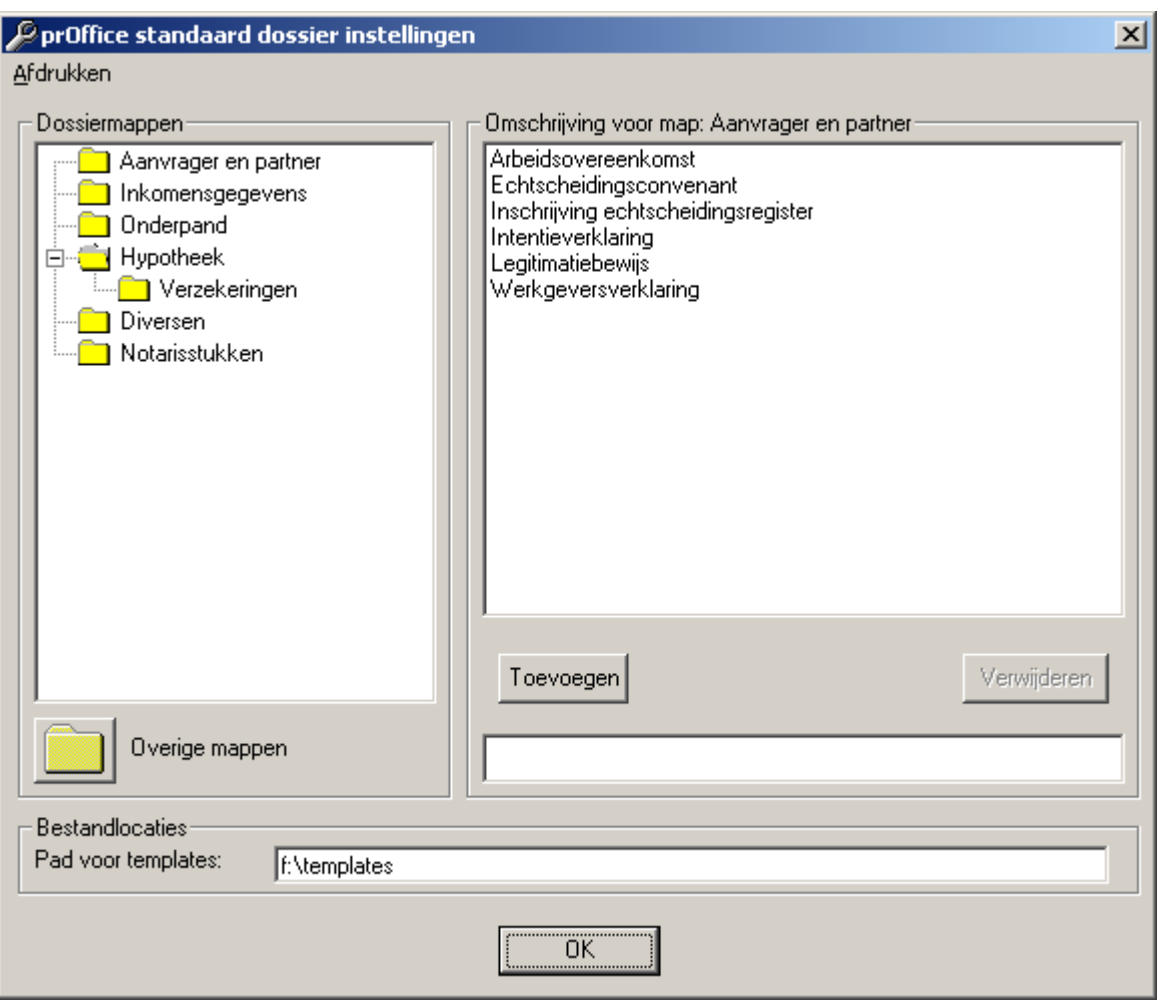

Als u op deze knop klikt kunt u zoals gebruikelijk aan de rechterkant documentnamen opgeven. Deze namen zullen getoond worden wanneer u vanuit de scanmodule documenten opbergt in een map die niet voorkomt in de standaard dossierindeling.

Tevens krijgt u bij het opbergen van een document een gewijzigd scherm te zien:

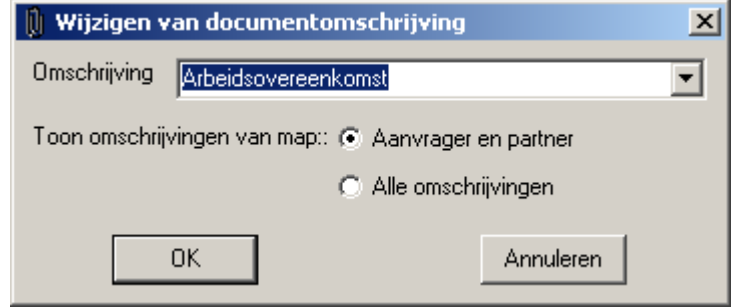

U ziet hierboven dat u nu, naast de omschrijvingen die bij deze map horen, ook kunt kiezen voor de optie Alle omschrijvingen. Indien u hiervoor kiest wordt de lijst aangevuld met de omschrijvingen van alle andere mappen die u gedefinieerd hebt.

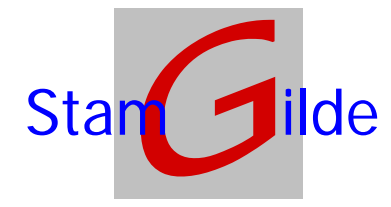

Uiteraard blijft het mogelijk om hier een alternatieve naam in te typen.

o Exporteren van pagina's vanuit de miniatuurweergave (de thumbnails). Tot op heden kon u documenten via ontnieten en nieten splitsen en samenvoegen. Een eenvoudigere variant hierop is het exporteren van pagina's vanuit de miniatuurweergave. Als u zich in het venster van de miniatuurweergave bevindt kunt u één of meerdere documenten selecteren (aanklikken met behulp van de CTRL of SHIFT toets). Als u vervolgens een rechter muisklik geeft op één van de geselecteerde documenten krijgt u het scherm te zien zoals hieronder getoond is:

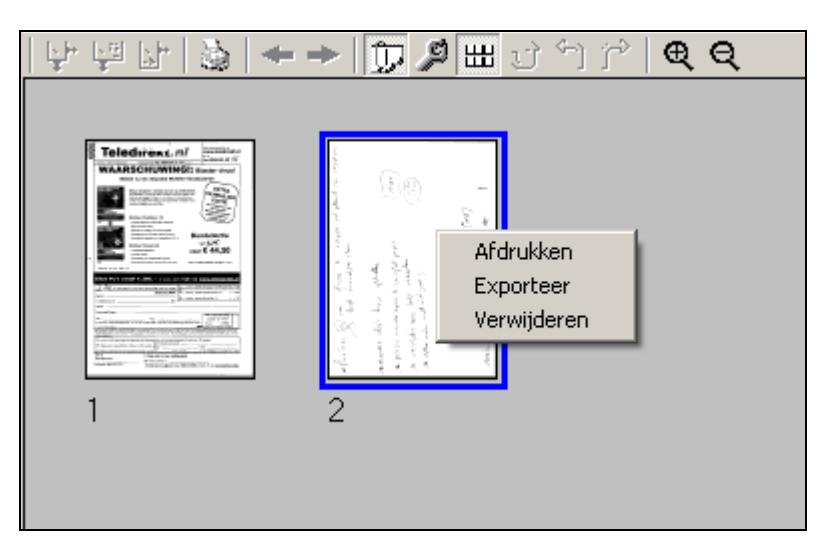

Als u nu op exporteer drukt worden de geselecteerde pagina's als één document geëxporteerd naar de laatst gekozen map in het dossier. Hier wordt het document toegevoegd als zijnde een gewoon gescand document, waardoor u dus eerst weer de mogelijkheid krijgt om een naam te geven. Vervolgens krijgt u nog de vraag of u de geselecteerde documenten ook wilt verwijderen vanuit het huidige document. Als u hier bevestigend op antwoord zullen de geselecteerde pagina's in dit document worden verwijderd.

#### • **Opgeloste problemen**

- o Foutmelding na afsluiten Focus
	- De vervelende, maar niet schadelijke, foutmelding na afsluiten van Focus als er in het dossier gewerkt was is verdwenen.
- o Problemen bij openen meerdere dossier onder Windows 98 De problemen die zich soms voordeden als er langere tijd in Windows 98 met dossiers gewerkt werd zijn opgelost.

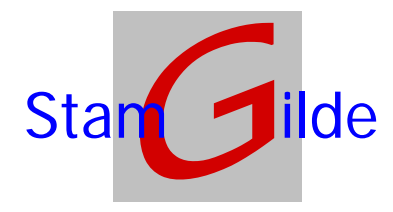

## **Versie 1.5.2**

#### • **Nieuwe functionaliteiten**

- o Navigeren en selecteren in de Scanmodule met behulp van de pijltjestoetsen. Om meerdere gescande pagina's die opvolgend liggen te selecteren of door te bladeren is het nu ook mogelijk om de pijltjestoetsen te gebruiken. Om te selecteren moet wel de SHIFT-toest ingedrukt gehouden worden. Met Home en End wordt respectievelijk naar het begin en het einde gegaan.
- o E-mail ondersteuning is aangepast, zodat ook **Outlook Express** gebruikt kan worden
- o Uitbreiding ASP- en Multifunctionals-capability
- o In de miniatuurweergave (thumbnails) kan nu ook vergroot en verkleind worden via de buttons + en -
- o Binnen de scanmodule kan nu vergroot worden zonder dat gelijk de selectie aangepast wordt
- o Backlog functionaliteit (waarbij door een derde partij alle aanwezige oude documenten gescand worden), is voorbereid.
- o Automatisch toevoegen vanuit netwerk directories voorbereid.

#### • **Opgeloste problemen**

o Printen is aangepast, waardoor op de meeste Windows 95 en 98 systemen ook geprint kan worden

## **Versie 1.5.0**

#### • **Nieuwe functionaliteiten**

- o Het kunnen printen van meerdere documenten is mogelijk via:
	- het selecteren van meerdere documenten en/of mappen
	- vervolgens via het snelmenu (rechter muisklik) op 'Afdrukken' te klikken
	- een mogelijke foutmelding (niet kunnen afdrukken op bepaalde printers) is hierdoor opgelost
- o De button 'Nieten' (nietmachine: ) ondersteunt nu ook de mogelijkheid 'met verwijderen' (standaard) en 'zonder verwijderen', waarbij de originelen worden verwijderd respectievelijk worden bewaard
- o De button 'Ontnieten' (schaartje:  $\gg$ ) ondersteunt nu ook de mogelijkheid 'zonder verwijderen' (standaard) en 'met verwijderen', waarbij de originelen worden bewaard respectievelijk worden verwijderd
- o Mogelijke problemen die ontstaan door met meerdere personen tegelijkertijd zojuist gescande documenten op te bergen of te bekijken, zijn opgelost
- o Binnen de scanmodule is een extra button opgenomen (rechterbalk, onderaan) om met 1 klik alle aanwezige documenten te selecteren
- o Binnen de scanmodule is een extra instelling gemaakt (te benaderen via het instellingen scherm, tweede knop van rechts, het gele blaadje),met vijf modi:
	- 1. Zoals nu (standaard)
	- 2. 'Pagina's gelijk samenvoegen', wat inhoudt dat van de volledige scanrun 1 document wordt gemaakt. Deze wordt dan ook als 1 document getoond, waarbij in de kop wordt aangegeven hoeveel pagina's dit betreft; in de knop zitten twee buttons om te kunnen bladeren
	- 3. 'Pagina's gelijk selecteren', wat inhoudt dat na het scannen van de laatste pagina alle gescande pagina's geselecteerd worden (krijgen blauwe rand)

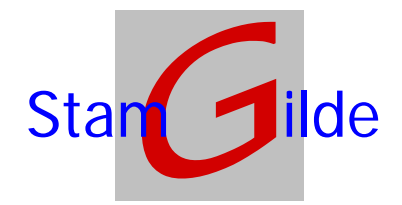

- 4. Gelijk aan optie 2, maar dan gevolgd door het direct opslaan van het document
- 5. Gelijk aan optie 3, maar dan gevolgd door het direct opslaan van het document
- **NB**: Voor optie 4 en 5 geldt: houd er rekening mee dat als er iets mis gaat bij het scannen (bijvoorbeeld het niet meenemen van enkele pagina's), het document wel direct wordt opgeborgen!!
- o Pagina's kunnen worden gesorteerd, gekopieerd en verwijderd in de thumbnail weergave.
- o Selecteren van pagina's gaat Windows conform (dus met gebruik van de CTRL-toets voor het selecteren van losse pagina's en de SHIFT-toets om een reeks te selecteren). 'Sorteren' kan via slepen, 'Kopiëren' via slepen met ingedrukte CTRL-toets en 'Verwijderen' door pagina(s) te selecteren en dan met de rechtermuis het snelmenu op te vragen, waarin de optie 'Verwijderen' aanwezig is.
- o Een selectie van pagina's kan worden afgedrukt door miniaturen (Thumbnails) te selecteren (zie vorige punt) en dan het afdruk knopje te kiezen. Hierin is dan de mogelijkheid aanwezig om te kiezen voor het afdrukken van een selectie.
- o Via het snelmenu (rechtermuisklik) op het dossier (de mapjesstructuur, links) is het mogelijk om de optie aan te zetten om standaard 'alle dossiers volledig uitvouwen' te tonen, waardoor in 1 oogopslag alle aanwezige documenten in het dossier gezien kunnen worden; bij activeren hiervan is dan een vinkje (√) te zien
- o Als de balk tussen het dossier (de mapjesstructuur) en de weergegeven documenten (de viewer) versleept wordt, blijft deze instelling nu bewaard, waardoor bij het opnieuw openen van een dossier de boom weer even breed getoond wordt als de laatste keer.
- o Op de menubalk van het dossier is een optie toegevoegd om de standaard dossierinstelling (mappen) en de te documentomschrijvingen per map te kunnen wijzigen, oftewel: stel je eigen elektronisch dossier samen Deze knop (de tweede van rechts, weer een geel instellingsmapje zoals we die al kennen van de scanmodule) toont na indrukken een scherm waarop links de standaard dossierindeling getoond wordt.

Deze kan worden bewerkt door het verwijderen, toevoegen en verplaatsen van mappen en submappen. Door het selecteren van een map wordt aan de rechterkant van het scherm de aanwezige omschrijving voor de documenten van die map zichtbaar.

Hier kan aan worden 'toegevoegd' (let op: sortering gebeurt later automatisch op alfabet, hier hoeft dus niets voor te gebeuren), 'gewijzigd' (door een omschrijving te selecteren en in het onderste invoerveld de omschrijving aan te passen; deze wijzigingen worden na elke toetsaanslag verwerkt) en worden 'verwijderd' (selecteren van een omschrijving en dan kiezen voor 'Verwijderen')

Alle wijzigingen in de standaard dossierinstelling en documentomschrijvingen zijn van toepassing voor alle nieuw aan te maken dossiers, de oude dossiers behouden de bestaande instelling. Voor bestaande dossiers blijft de mogelijkheid om dossierinstelling en documentomschrijving 'ad hoc' aan te passen.